## **Purpose:**

In this documentation we will show how a Host and User can navigate/use the Application. Firstly we will write the feature of the Host section which will be followed by the End User section.

We will cover up the following components in the documentation:

- 1) Host Section
	- Host Sign Up
	- Log in
	- Host dashboard
	- Profile
	- My videos
	- Quizzes
	- My Events
- 2) End User section
	- User Registration/Login
	- Quiz
	- Profile
	- Events

## **Host Section:**

**Sign Up:** Host can Register from the following page of the application. Here is the link to get the page *<https://www.mrparadise.net/auth/register>*

Also you can click on the Log/Register as Host button on the application home page.

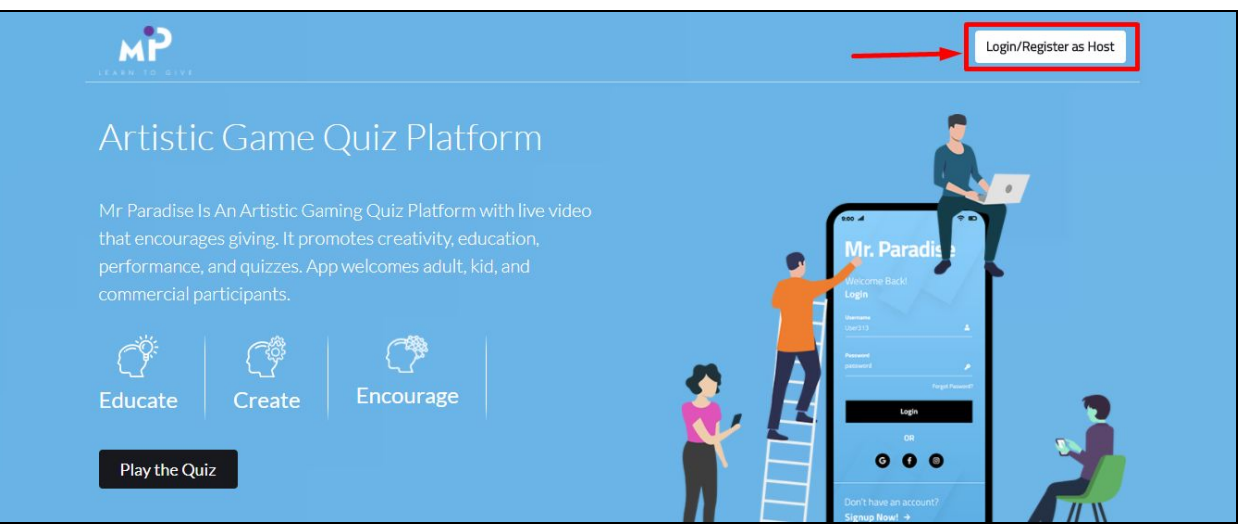

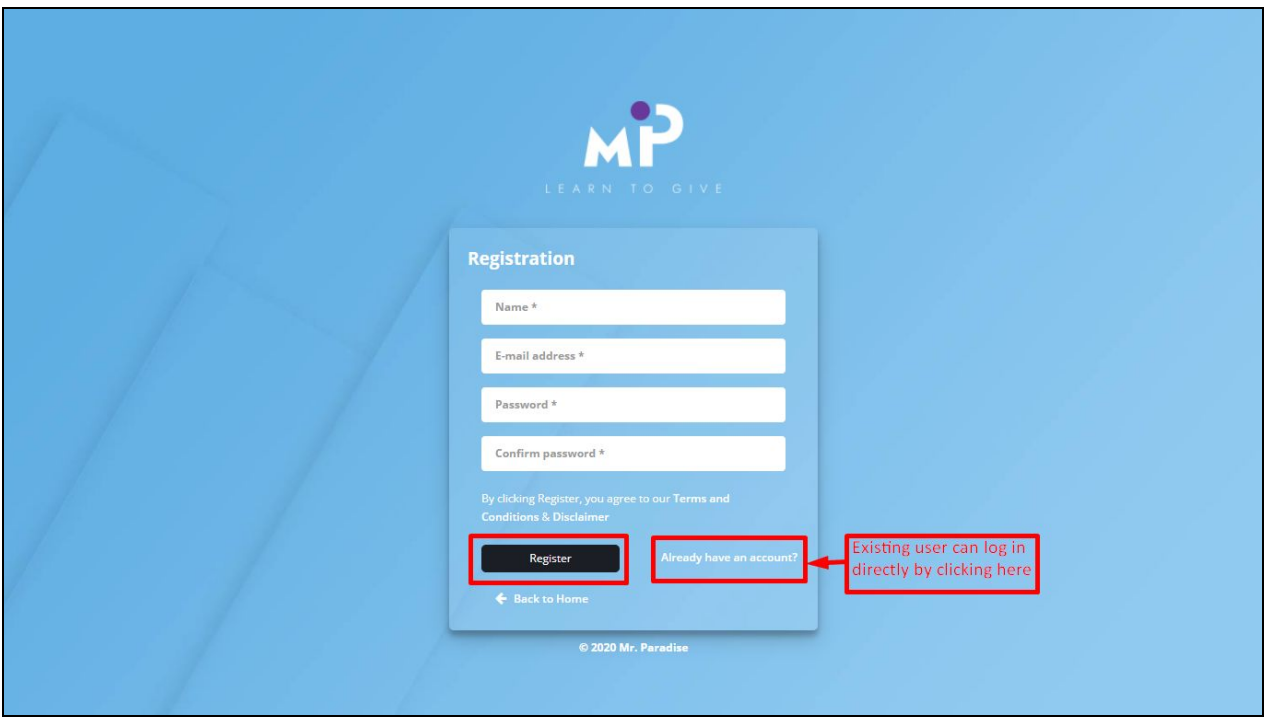

## *Now please follow these steps:*

- 1) Fill the following required fields on the form:
	- ➔ Name
	- ➔ Email
	- ➔ Password
	- $\rightarrow$  Confirm password
- 2) After getting the form filled you can hit the **Register button.**
- 3) As soon as you click the **Register button,** along with the success message, It will ask you to check the email for the verification. Only verified hosts can take the access of the inter part of the application. Attached below is the screen for the reference.
- 4) You can simply verify the email id by clicking the link sent in the email and it will automatically redirect you to a Login page.

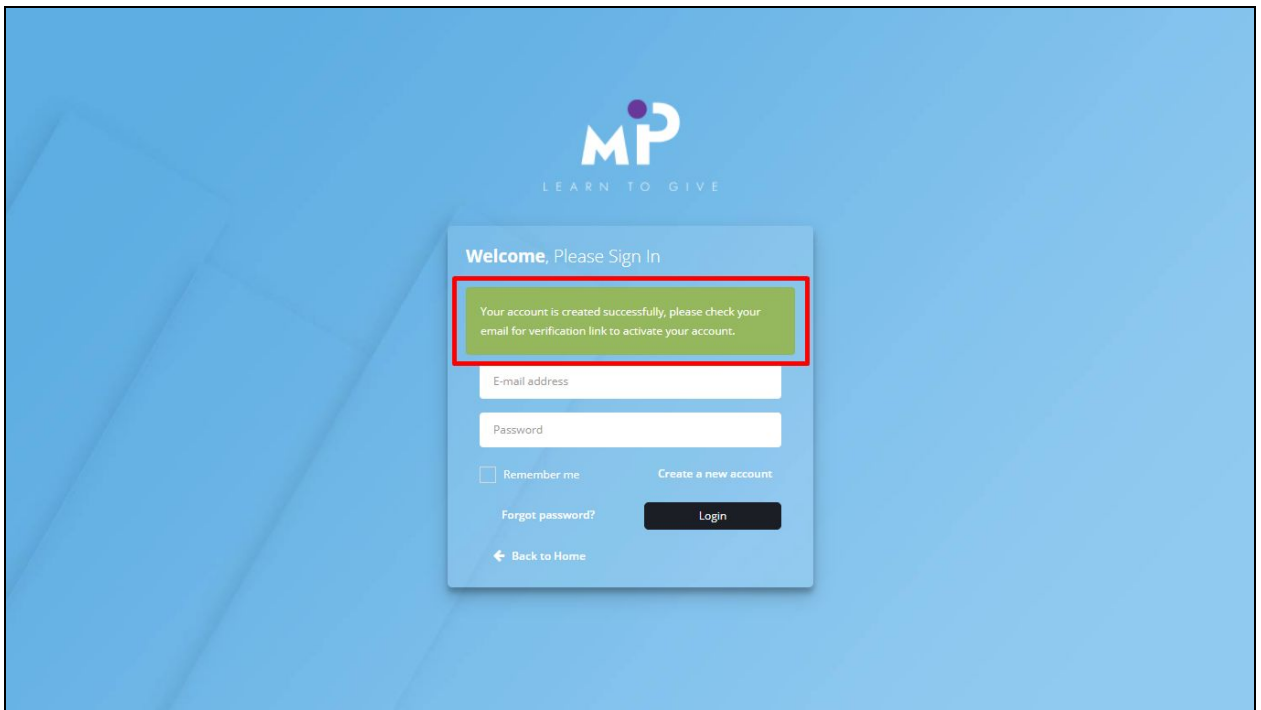

After email verification, Host have to wait for the Administrator approval to host their quizzes, videos and live events

**Login:** You can simply log with the Email and password you have created during the signup process.

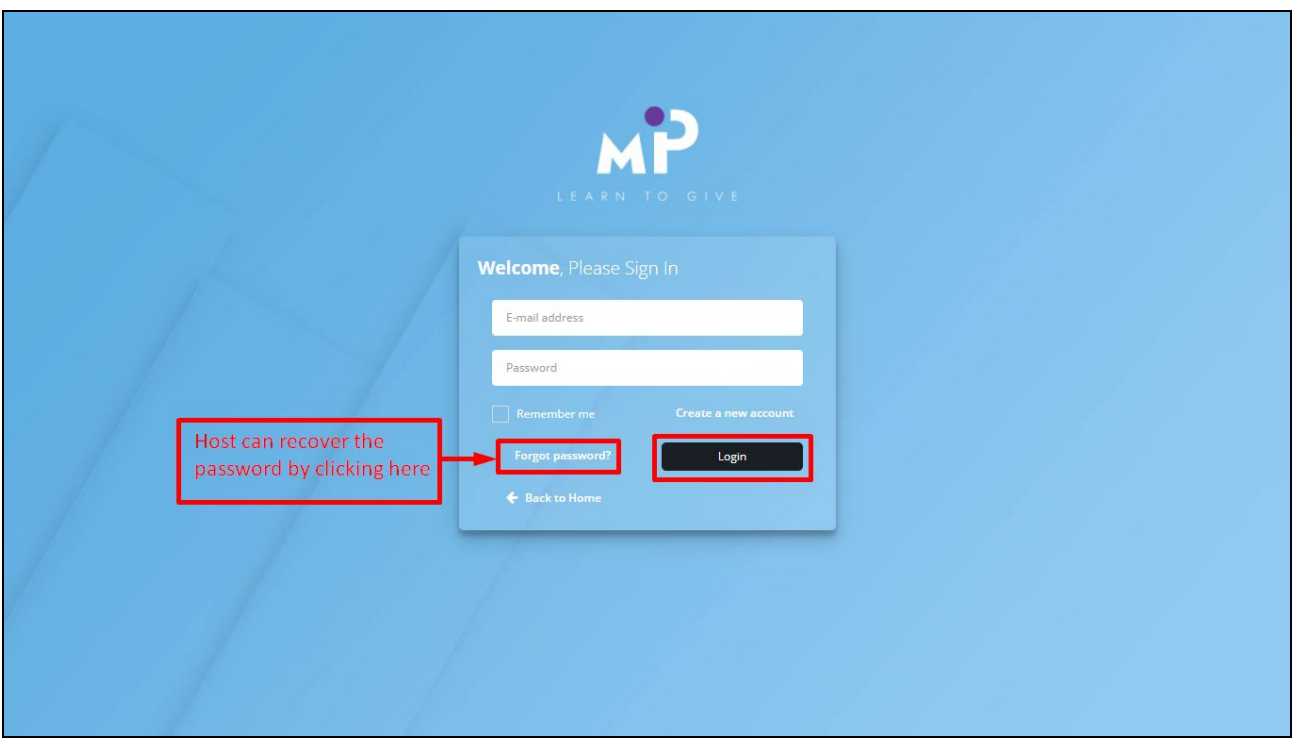

● Reset Password: You can also recover and reset the password in the application. Again it will send you a mail with a link to complete the reset password process.

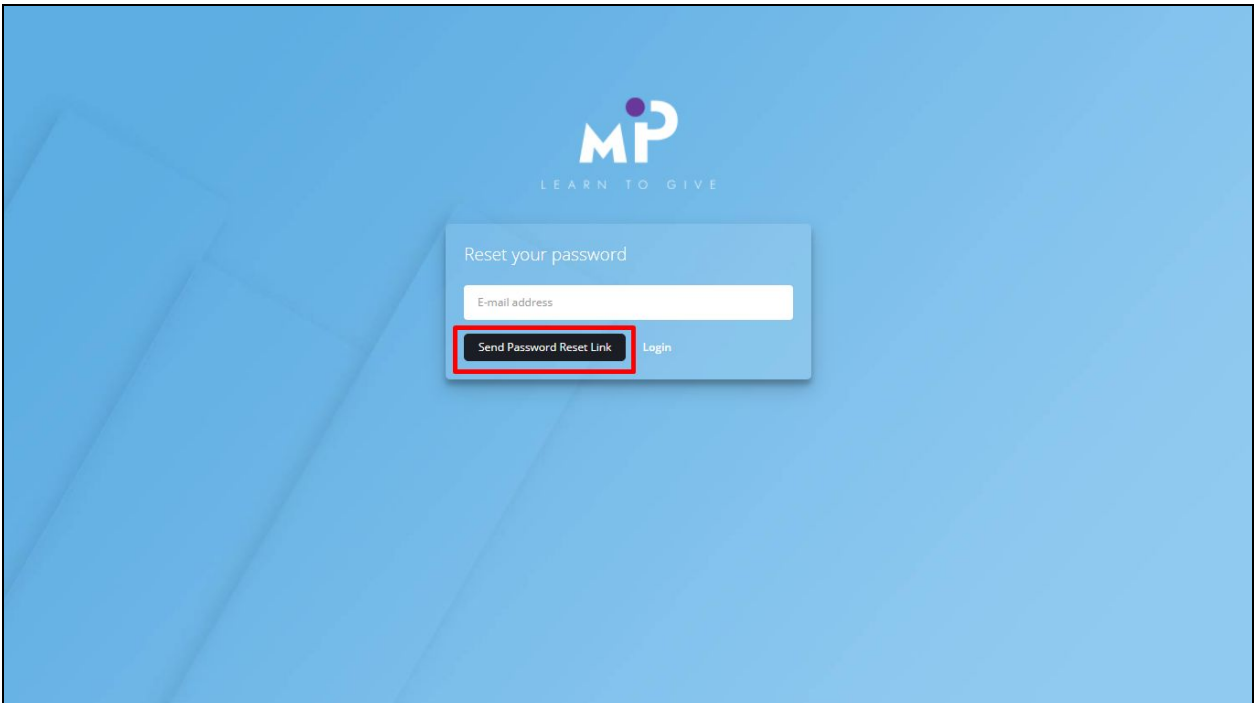

**Host Dashboard:** Here you can see all the Quizzes, Media and Events added in the application by the Host member.

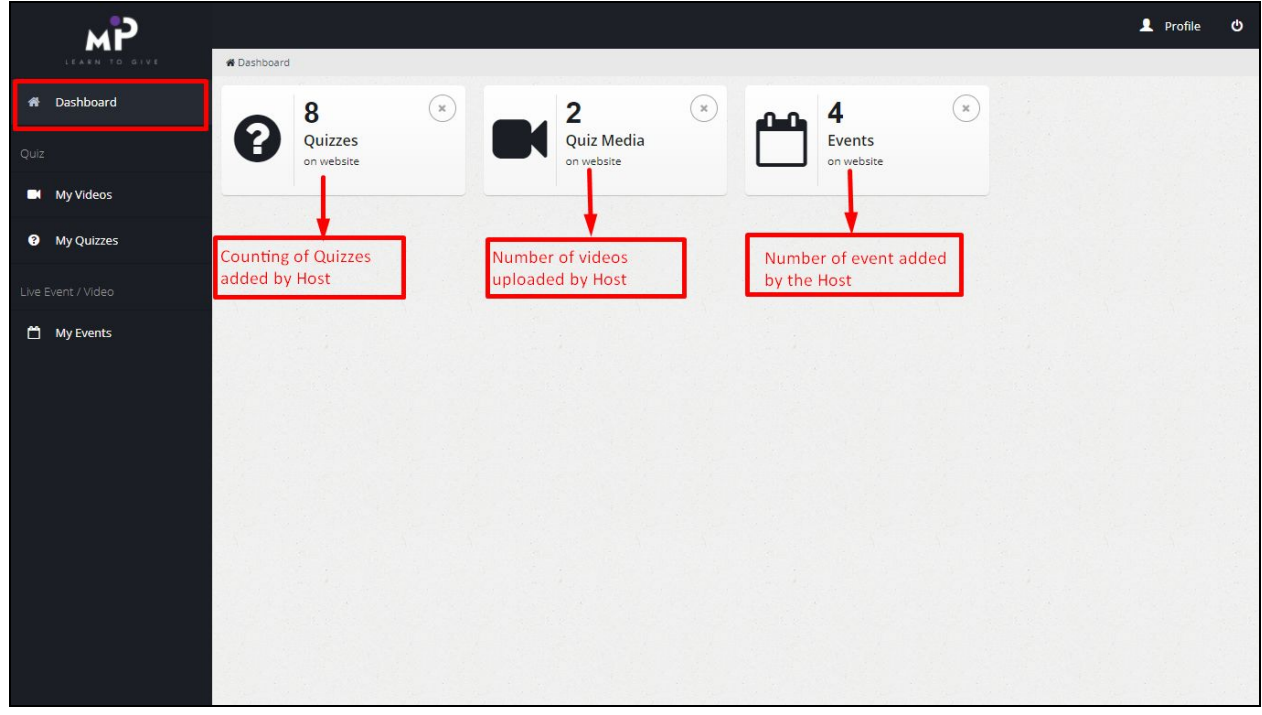

**Edit profile:** You can edit and update the profile information at any time by clicking the profile on the top right side. You have to just click on the Update button to save the information.

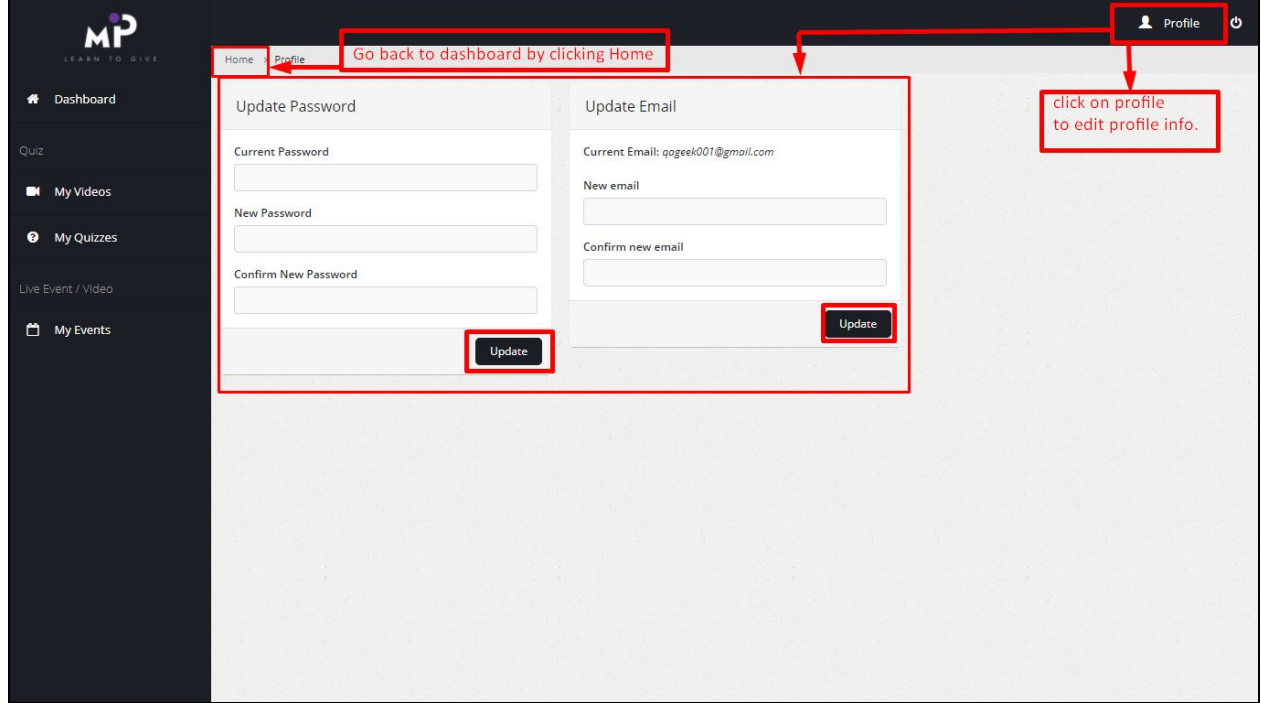

**My videos:** This is the section to add media files to the application. Hosts can add their videos and further can use these videos for Quizzes and Events.

Note: After uploading video, hosts have to wait for 15-20 minutes to get the video to be synced with Vimeo Server. Hosts can view the status of video under Status column as shown in below screenshot

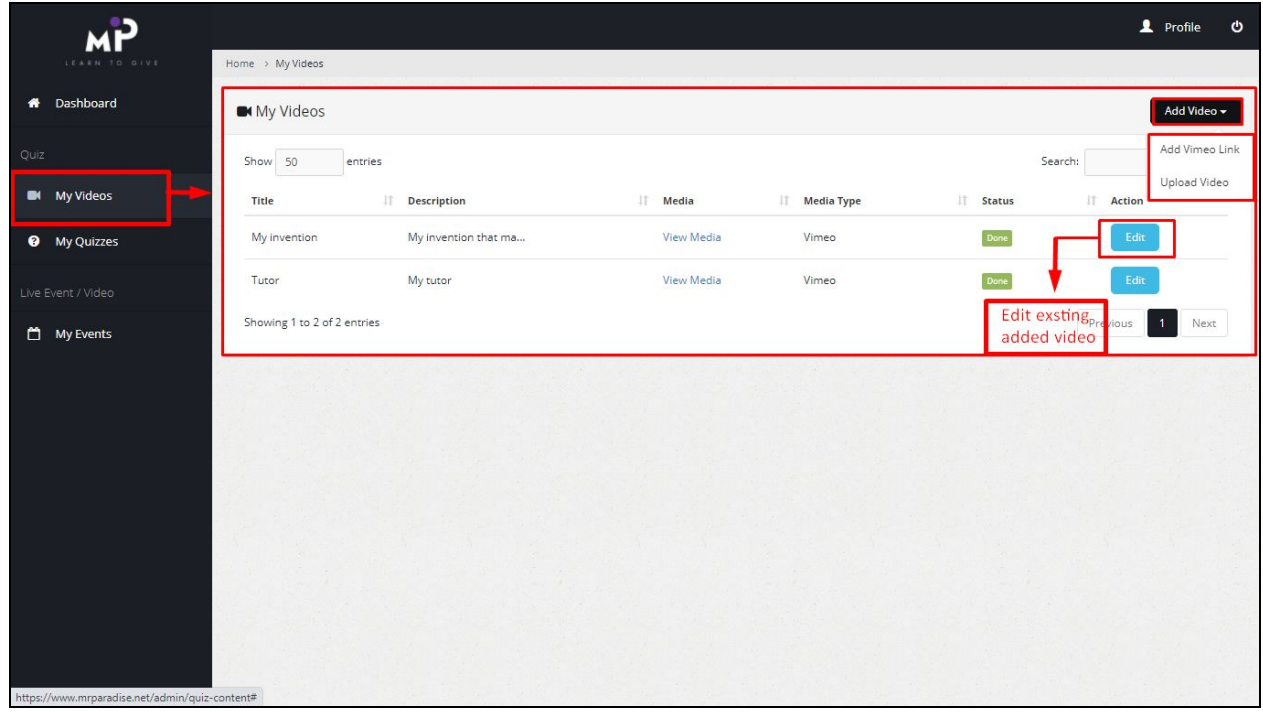

As shown in the above screen, On the top right corner there is a **Add video button** in the black background from where You can add video files is two ways ie.

- $\rightarrow$  Add Vimeo Link
- $\rightarrow$  Upload video

Here we are focusing more on the 2nd option which is Upload video. As soon as you click on **Upload video** option a dialog box will slide from the right side which includes the following fields:

- $\rightarrow$  Title -> you can add the video title you want to show.
- $\rightarrow$  Description -> You can add the information related to the video.
- → Video file -> You can choose any Video from the you system.

![](_page_6_Picture_23.jpeg)

Once the required fields are all filled you can upload by clicking the **Upload** button.

**● Edit:** As shown earlier as well , you can edit the previously Uploaded video also in the same way by clicking the **Edit.**

![](_page_6_Picture_24.jpeg)

As you click on Edit the following screen will come, where you can edit the added information.

![](_page_7_Picture_0.jpeg)

*Note: You can use the Uploaded video as media while creating the Quiz from the Quiz section..*

**My Quizzes:** This is the Quiz section of the Application, you can see multiple columns here. We have explained these below:

![](_page_7_Picture_45.jpeg)

1. **Add Quiz:** From the top right you can add a new Quiz.

![](_page_8_Picture_102.jpeg)

 $\rightarrow$  Name: You can add time on here.

→ Publish on: it will provide a date picker to select date and time.

![](_page_8_Picture_103.jpeg)

- → Status: From here you can add the status whether you want to publish it or make it pending.
- 2. **Search:** You can Search quiz name from the log list of names.

![](_page_9_Picture_151.jpeg)

- 3. **Quiz name:** It Shows the Quiz names.
- 4. **Publish on:** Its showing the date on which Quiz has been published.
- 5. **Action:** You can perform the various action like
	- a) **Edit:** You can edit the added Quiz status here and can make it Pending and Publish from here.

![](_page_9_Picture_152.jpeg)

b) **Clone**: You can clone the same quiz again to save the time and efforts.

![](_page_9_Picture_153.jpeg)

c) **Winner:** Here you can see the winner list of respective quizzes also can search the winner name in case the list is long.

![](_page_10_Picture_19.jpeg)

 6. **Questions:** As you will click the Manage under the Question tab (see screen on 7th slide). It will redirect you to the following screen.

![](_page_10_Picture_20.jpeg)

On clicking **+** icon It will open an interface for adding questions and media for the particular Quiz, as shown below.

![](_page_11_Picture_380.jpeg)

Here you can add the questions by following the step as given below:

- 1. **Show Question:** You can select if you want to show a question or not, by simply checking either **Yes** or **No**.
- 2. **Question type:** It's a dropdown from where you can select the type of the Question whether it will be a **MCQ** or **Fill in the Blanks.**
	- $\rightarrow$  Just after selecting the type you can enter the details of the question in the description box given below.
	- $\rightarrow$  After that there are four(maximum) options given for the Answers, It depends on you how many options you want to give.
	- $\rightarrow$  Further you can select the time duration to answer each question ie. 5s, 10s, 15s.
	- → Then there is an option to add the media, on clicking the drop down it will show a list of all the videos added by you to select. Check the screens below for reference.

![](_page_11_Picture_381.jpeg)

➔ At last, click on the **Add Question** button and your Quiz will get added in the application. And you can find it under **My Quizzes** section.

**My Events:** This is the last section we are going to explore for the Host Users.

![](_page_12_Picture_18.jpeg)

Please find below the details regarding the numbering given on above screen.

**1) Add Event:** To add a new event you have to click on the **Add Event** button. As soon as you click on the button a new fald screen will slide from the right side.

![](_page_12_Picture_19.jpeg)

Fill the following required fields to add the event:

- ➔ **Event Name:** Add the name of the event you want to create.
- ➔ **Event Type:** There are two types of events. Live and Video, for the video event you can upload any new video from your system and also you can select any video from the list that you have already added in the application.

![](_page_13_Picture_324.jpeg)

- ➔ **Start date and Time:** By clicking on the date and time picker you can select the timing for the Event to start.
- ➔ **Status**: There can be three types of status for an event.
	- 1) Pending
	- 2) Publish: only published events will be shown to the Users.
	- 3) Finished
- ➔ **Description:** Here you can add information related to the Event.
- ➔ **Add:** At last click **Add** to add the event.
- 2) **Search**: You can search the Event by name from here.
- 3) **Event name:** In this column all the Events name will be shown.

4) **Start Date and Time:** Column for showing date and time of starting of the Event, It will start to show just a few minutes before the time mentioned here.

5) **Status:** For the completed events it will show **Finished**, for the Current event **Publish** and **Pending** for those which are not published yet.

6) **Created At:** Here it displays the date on which you have created the particular event.

7) **Action:** Under this column you can make the following actions.

a) **Share:** You can share the event via Facebook, Twitter and Gmail.

![](_page_14_Picture_129.jpeg)

b) **Update:** You can edit the event at any time and save the changes by clicking the Update as shown below.

![](_page_14_Picture_130.jpeg)

c) **Go live:** From here you can go live after clicking the Go live button from the below screen.

![](_page_14_Picture_6.jpeg)

 As you will click it you will redirect to the following screen, find the details in the below image. Once you are finished with Live Stream, hosts have to click the "End" button to close the stream or they can change the status of Live Event to "Finished" by editing any Event.

**Note:** Please make sure to change status of your Live event or Video to "Publish" to show it on the app.

![](_page_15_Picture_187.jpeg)

In this way a Host user can operate the application and can logout from the Top right corner.

![](_page_15_Picture_4.jpeg)

**End User:** End users can search the application name on google and add the app to home screen while playing on a mobile device.

While playing on the web user can simply click the **Play the Quiz** Button as shown in the below screen.

Remaining process will be the same on mobile as well on the web.

![](_page_16_Picture_1.jpeg)

**Sign up:** After hitting the Play the Quiz button user will redirect to the following screen where on clicking Sign Up, you can register to the application.

![](_page_17_Picture_0.jpeg)

On the following register page you have to fill all the required fields:

- ➔ Name
- $\rightarrow$  User name
- ➔ Email
- ➔ Password
- **→** Confirm password

On clicking the **Sign Up** button you will get registered successfully.

![](_page_18_Picture_11.jpeg)

As shown in the above image you can use a Gmail account for a faster registration process.

After hitting the sign up button you will ask to check your email account for the email verification. Only authentic users can only take the application access.

In the email you will receive a verification link on clicking it you will be redirected to the login page of the application.

![](_page_19_Picture_7.jpeg)

**Log in:** Here you can log in with your email id and password. You can also use your Gmail account for sign in.

Here is a option for reset password as well in case you forgot your password you can simply click

the **Forgot password** link.

![](_page_20_Picture_3.jpeg)

**Forgot password:** To recover the password you have to enter your email id and need to click on **Recover** button. (See below attached screen)

A password reset link will be emailed to you, where you can complete this process.

![](_page_21_Picture_0.jpeg)

## **Quizzes Section:**

![](_page_21_Picture_13.jpeg)

As you can see in the above screen it's showing the list of the upcoming Quizzes along with date and time.

- ➔ **View quizzes by date:** You can filter the Quizzes by date.
- → **Pagination**: you can see the page numbering below the quiz list and can use arrows to scroll the page.
- → **Play Quiz**: On clicking the play quiz you will be redirected to the following screen.

![](_page_22_Picture_276.jpeg)

- a) As you can see in the above image, there is a timer running so you have to answer within the given time.
- b) In case you are not able to answer the question in the given interval of time then you will be eliminated from the game , In this case you can not answer further questions but you can only view the questions.

See the following image for this scenario.

![](_page_23_Picture_135.jpeg)

c) In case you won the Quiz you have to make a donation to charity, given on the winners page.

![](_page_23_Picture_136.jpeg)

d) As soon as you will click the **Learn to Give** button shown in the above screen. You have to simply click on the radio button given before each charity.

![](_page_24_Picture_1.jpeg)

- e) You can also add the Charity information manually as shown below.
	- **→** Charity Name
	- → Email Address
	- → Phone Number
	- ➔ Website

![](_page_25_Picture_96.jpeg)

After the succesfull charity it will show you a success message on the screen.

f) You can not make charty from the same quiz twice. It will give a message *Oops! Your submission has been already sent.* Find the screens attached below for the same.

![](_page_26_Picture_0.jpeg)

**Profile updations:** You can get this screen by clicking the hamburger menu on the top right side.

![](_page_27_Picture_0.jpeg)

Here you will see the following options

→ **Change password**: After clicking it, the following screen will come where you can change your password.

![](_page_28_Picture_0.jpeg)

→ Help: You can read instructions regarding how to play and click the Let' get started button to play

![](_page_28_Picture_99.jpeg)

→ Edit profile: After editing the profile image, email id you can update it to save the new information.

![](_page_29_Picture_67.jpeg)

 $\rightarrow$  Games: These are third party games

![](_page_29_Picture_68.jpeg)

→ Share: you can share the App on the different social media platforms such as facebook, Twitter, whatsapp and via email.

![](_page_30_Picture_5.jpeg)

**Host:** This is the Host section of the application. See the following screen for the details

![](_page_31_Picture_0.jpeg)

After clicking the watch video link you can see the following screen. See details below.

![](_page_31_Figure_2.jpeg)

As you click the **Join Event** you will be prompted to the following page of the application where it will ask you to **watch the live Stream.**

![](_page_32_Picture_1.jpeg)

As soon as you click the above button you will see the following message on the screen. Once the Host starts the live Streaming at his end you will be able to see his live video and you can also chat with the Host person.

![](_page_33_Picture_0.jpeg)

There will be a Live button for the live Host.

![](_page_33_Picture_8.jpeg)

From the Donate link user can donate an amount at any time even before playing any quiz.

![](_page_34_Picture_9.jpeg)

As soon as the live streaming starts , you can chat with the host and also see his live video.

![](_page_34_Picture_10.jpeg)

Message with purple background indicates that its a message from the Host of the Event.